## Tuto inscription dans DESK

- 1) Connecte-toi sur DESK avec tos identifiants les Scouts. Si tu ne retrouves plus tes identifiants, demande à ton équipe d'unité de te les renvoyer ou d'en recréer. (Tout animateur possède des identifiants DESK. Attention, ce n'est pas le cas des pionniers. C'est donc bel et bien à l'animateur d'inscrire le poste.
- 2) Une fois connecté sur DESK, tu es sur le dashboard. Va dans le menu, dans le coin supérieur droit et sélectionnez la commande « action ».

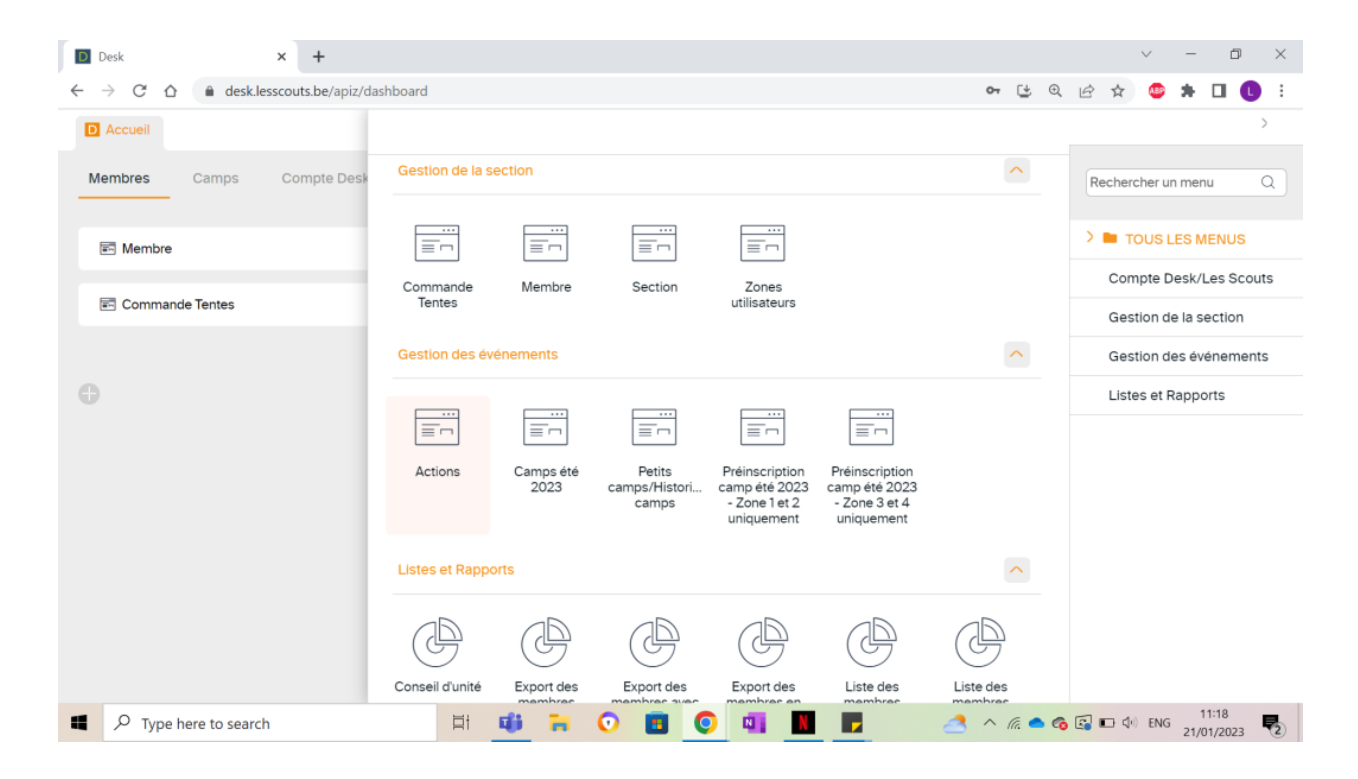

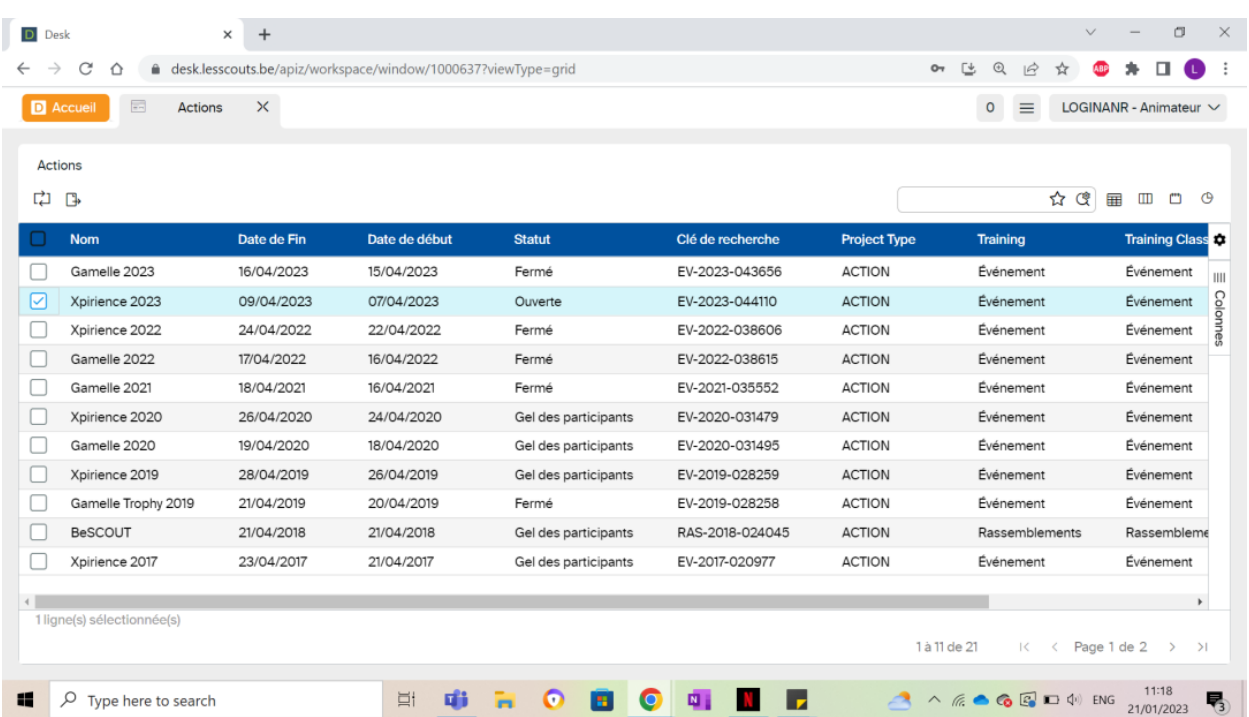

## 3) Double clique sur la ligne Xpirience 2024.

4) Une fois dans l'événement Xpirience 2024, tu peux inscrire ta section si ce n'est pas déjà fait. Pour ce faire, tu dois aller dans "choisir son unité et sa section"

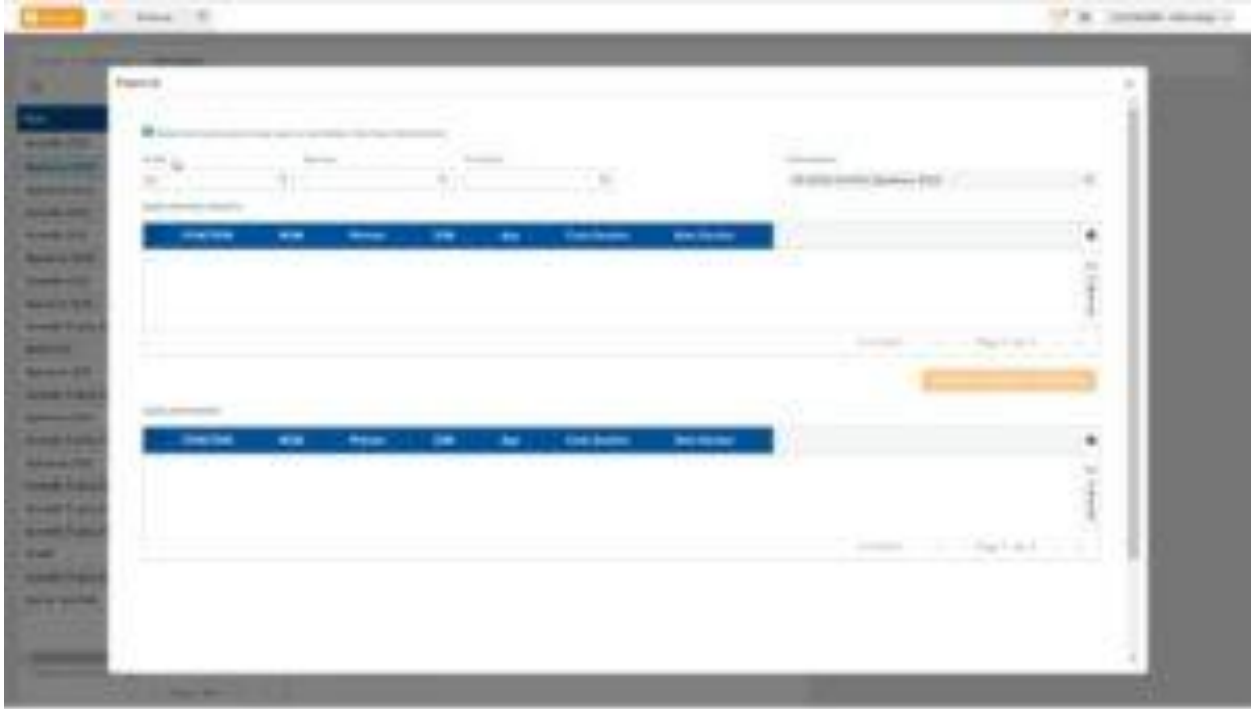

## 5) Et puis inscrire ta section :

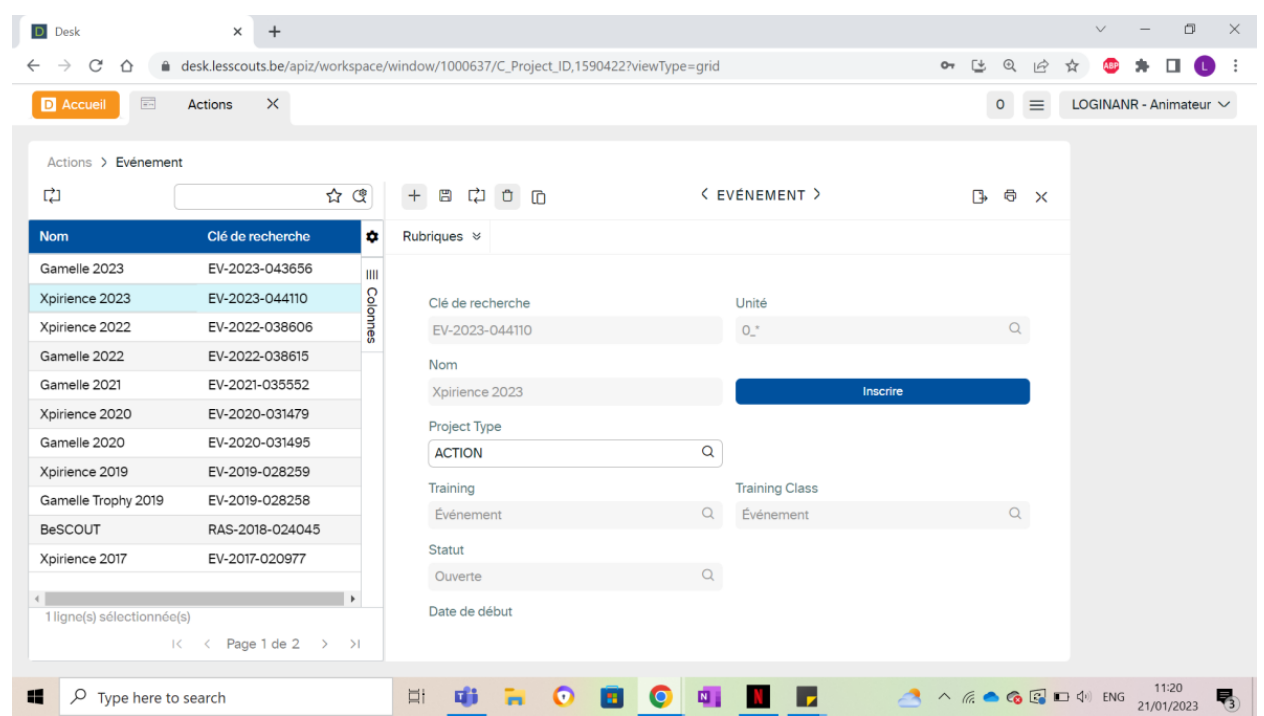

6) Il faut cocher les personnes à inscrire, puis clique sur le bouton "Inscrire". Ensuite, ils devraient apparaître dans le cadre du bas.

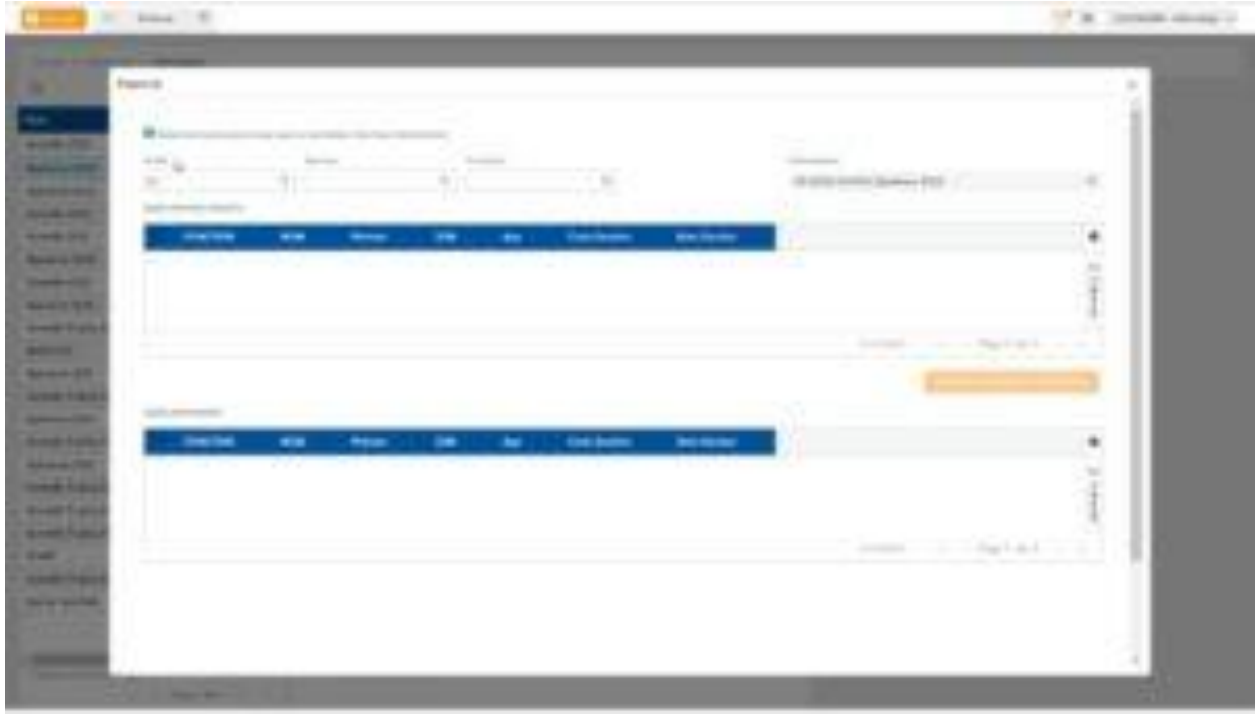

- 7) C'est là que tu peux également affiner l'inscription en précisant quels pionniers et animateurs participeront et lesquels ne participeront pas. Pour modifier les informations liées à une personne déjà inscrite, clique sur son nom dans la partie "Participant". Cela ouvre un nouvel onglet latéral, dans lequel tu peux décocher l'inscription.
- 8) Tu peux également y préciser les régimes alimentaires des différents participants.